Dear Parent/Guardian of ….,

Welcome to Schoology!

Good news, Killeen ISD has adopted Schoology (pronounced: Skool'uh-jee), an award winning Learning Management System that offers course management, mobile learning, and a communications hub, all in one integrated platform! This resource is not required to be used by teachers, but when implemented, it will provide you with valuable information.

With your parent account you can view your child's:

- ✓ Activities ✓ Groups
- ✓ Courses ✓ Updates
- ✓ Calendars

Please note, you will not be able to see student's grades on individual assignments, averages, standardized test scores, attendance nor discipline. To access this information, you will still need to log into Home Access Center. Schoology access is meant for you to have a peek into the digital side of the classroom.

You can set up your parent account by:

1. In your browser, navigate to www.schoology.com. Do NOT use the link provided on the

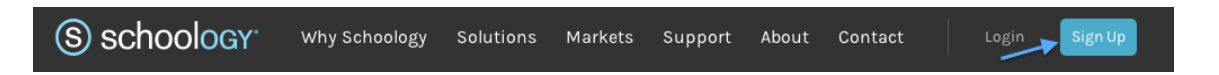

Students & Parents page on the KISD website. Parents and students use a different link. 2. In the top right corner of the screen, click the Sign Up button

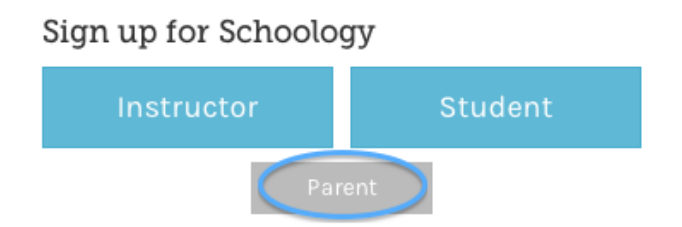

- 3. Select Parent from the options.
- 4. Every student has a unique Parent Access Code. Your child's code is **xxxx-xxxx-xxxx**. Enter this code here:

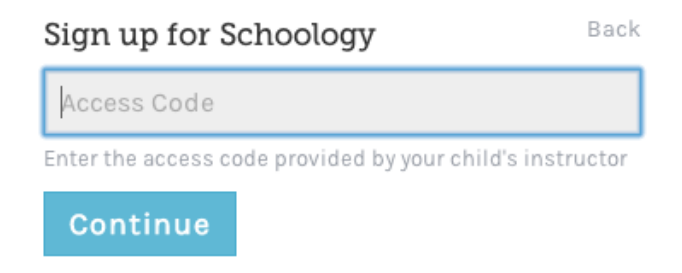

5. Enter your name, email address, and password. **If you are a Killeen ISD employee, you** 

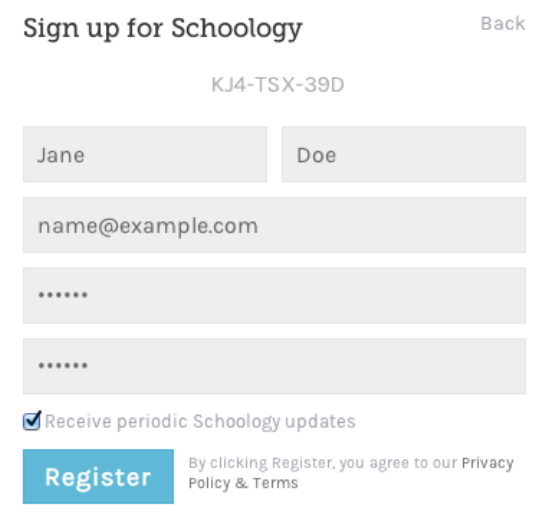

## **must use a personal email address**.

Once you log in, you'll be able to browse your child's activities by selecting your child's name from the top right dropdown.

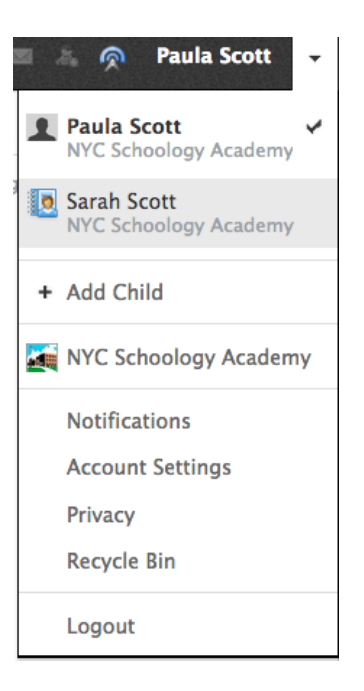

You also have the option to associate additional children using Schoology with this account. To associate additional children, click on the down-facing arrow on the top right of your Schoology account, select Add Child, and enter the Parent Access Code for your other child/children.

If you have any questions on setting up the account, Schoology has a parent support page (https://support.schoology.com/hc/en-us/sections/200216553-Parents). If you are unable to log into Schoology, please ask your student to do so and send a message from the help menu in the upper right.

Thank you!

Digital Learning Department Killeen Independent School District